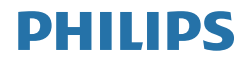

B Line

246B1

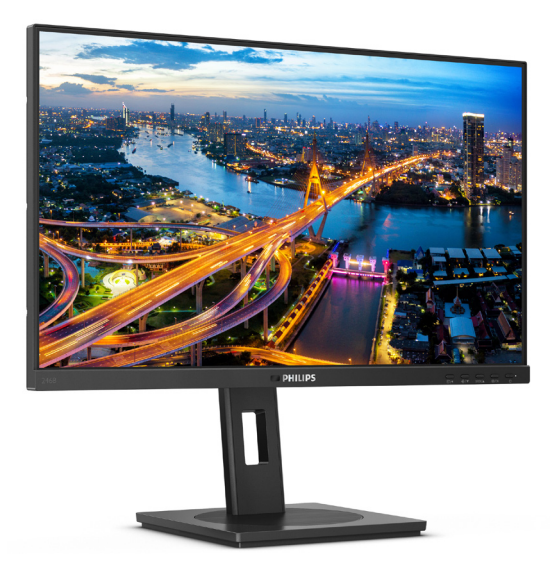

## www.philips.com/welcome

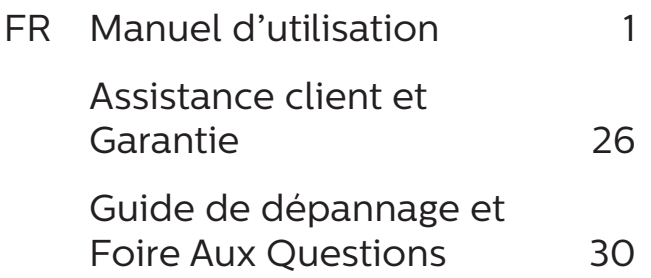

# Table des matières

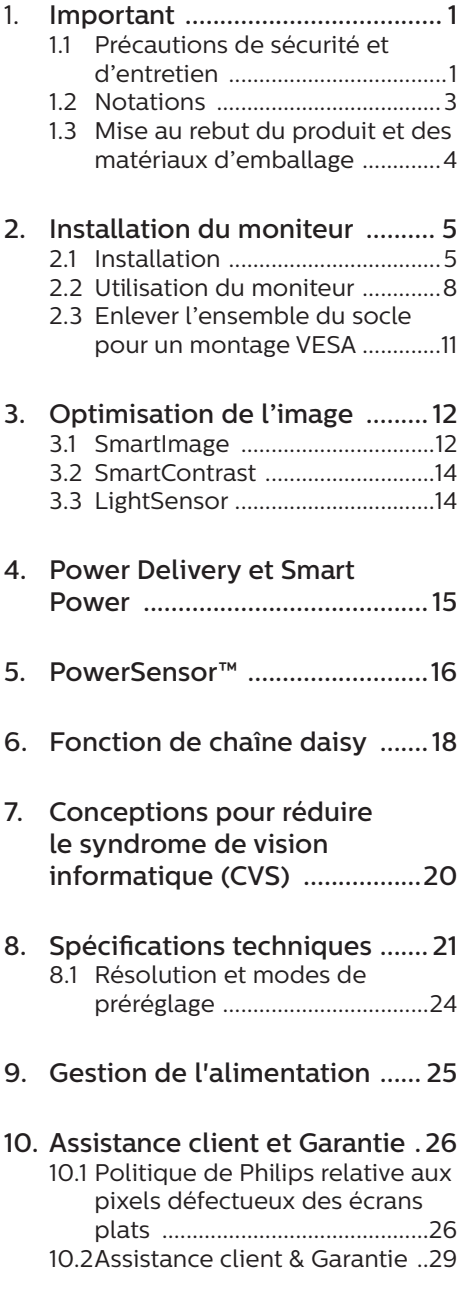

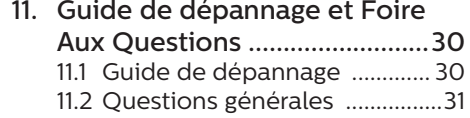

# <span id="page-2-1"></span><span id="page-2-0"></span>1. Important

Ce guide électronique de l'utilisateur est conçu pour toutes les personnes qui utilisent le moniteur de Philips. Prenez le temps de lire ce Manuel d'utilisation avant d'utiliser votre moniteur. Il contient des informations et des notes importantes au sujet de l'utilisation de votre moniteur.

La garantie Philips s'applique à la condition que le produit soit manipulé correctement pour son utilisation prévue et conformément aux instructions d'utilisation, et sur présentation de la facture d'origine ou du ticket de caisse d'origine, indiquant la date de l'achat, le nom du revendeur ainsi que le modèle et le numéro de production du produit.

1.1 Précautions de sécurité et d'entretien

## **A** Avertissements

L'utilisation de touches de réglages, d'ajustements ou de procédures différentes de celles qui sont décrites dans ce manuel pourrait présenter un risque de choc électrique, d'électrocution et/ou mécanique.

Lorsque vous connectez et utilisez le moniteur de votre ordinateur, lisez et respectez les consignes suivantes.

### Opération

- Veuillez protéger le moniteur de la lumière directe du soleil, des forts éclairages et ne l'utilisez pas à proximité de sources de chaleur. L'exposition prolongée à ces types d'environnement peut causer des dommages au moniteur et une décoloration.
- Protégez l'écran contre le pétrole. Le pétrole peut endommager le couvercle en plastique de l'écran et annuler la garantie.
- Éloignez tout objet pouvant tomber dans les orifices de ventilation ou empêcher le refroidissement correct des composants électroniques du moniteur.
- N'obstruez pas les fentes de ventilation du boîtier.
- Lors de la mise en place du moniteur, veillez à ce que la fiche d'alimentation et la prise soient facilement accessibles.
- Si vous mettez le moniteur hors tension en débranchant le câble secteur ou le câble d'alimentation CC, attendez 6 secondes avant de rebrancher ces câbles.
- Utilisez toujours le cordon secteur fourni par Philips. Si le cordon secteur est manquant, veuillez contacter votre centre de service local. (Veuillez consulter les coordonnées de service indiquées dans le manuel d'informations importantes.)
- Utilisez l'alimentation électrique spécifiée. Assurez-vous d'utiliser le moniteur uniquement avec l'alimentation électrique spécifiée. L'utilisation d'une tension incorrecte entraîne des dysfonctionnements et peut causer un incendie ou une décharge électrique.
- Protégez le câble. Ne tirez pas et ne pliez pas le câble d'alimentation et le câble de signal. Ne placez pas le moniteur ou tout autre objet lourd sur les câbles. S'ils sont endommagés, les câbles peuvent causer un incendie ou une décharge électrique.
- Ne soumettez pas le moniteur à de fortes vibrations ou à des impacts violents lorsque vous l'utilisez.
- Pour éviter d'éventuels dommages, par exemple le décollement du panneau de l'écran, veillez à ce que le moniteur ne soit pas incliné vers le bas de plus de -5 degrés. Si un angle d'inclinaison de plus de -5 degrés est utilisé, les

dommages causés au moniteur ne seront pas couverts par la garantie.

- Ne pas cogner ni faire tomber le moniteur pendant l'utilisation ou le transport.
- Le port USB type C ne doit être connecté qu'à un équipement spécifique avec coffret coupe-feu conforme aux exigences 62368-1 ou IEC 60950-1.
- L'utilisation excessive du moniteur peut provoquer un malaise oculaire. Il est préférable d'effectuer des pauses plus courtes et plus fréquentes à votre poste de travail plutôt que des pauses plus longues et moins fréquentes; Par exemple une pause de 5 à 10 minutes après 50 à 60 minutes d'utilisation de l'écran en continu est susceptible d'être plus bénéfique qu'une pause de 15 minutes toutes les deux heures. Essayez de protéger vos yeux de la fatigue oculaire lors de l'utilisation de l'écran pour une période donnée en :
	- • Regardant quelque chose à des distances variables après une longue période de concentration sur l'écran.
	- • Clignant consciemment des yeux fréquemment en travaillant.
	- • Fermant et en faisant rouler les yeux doucement pour vous détendre.
	- • Repositionnant votre écran à une hauteur et à un angle appropriés en fonction de votre stature.
	- • Réglant la luminosité et le contraste à un niveau approprié.
	- • Réglant l'éclairage environnant à un niveau semblable à la luminosité de votre écran, en évitant l'éclairage fluorescent, et les surfaces qui ne reflètent pas trop de lumière.
	- • Consultant un médecin si vous présentez des symptômes.

#### Maintenance

Afin de protéger votre moniteur contre des dommages, n'appuyez pas trop

fortement sur l'écran LCD. Lorsque vous déplacez le moniteur, saisissezle par son cadre pour le soulever ; ne mettez pas vos mains ni vos doigts sur l'écran LCD pour le soulever.

- Les solutions de nettoyage à base de pétrole peuvent endommager les parties en plastique et annuler la garantie.
- Débranchez le moniteur si vous envisagez de ne pas l'utiliser pendant un certain temps.
- Débranchez le moniteur si vous voulez le nettoyer. Pour ce faire, utilisez un chiffon légèrement humide. Vous pouvez aussi vous servir d'un chiffon sec, pour autant que le moniteur soit hors tension. Par contre, n'utilisez jamais de solvants organiques, tels que l'alcool ou des liquides à base d'ammoniaque, pour nettoyer le moniteur.
- Afin d'éviter tout risque d'électrocution ou d'endommagement permanent à l'appareil, n'exposez pas le moniteur à la poussière ni à la pluie.
- Si le moniteur est mouillé, séchez-le immédiatement avec un chiffon sec.
- Si votre moniteur est mouillé par de l'eau, essuyez-le aussi rapidement que possible à l'aide d'un chiffon sec. Si un corps étranger ou de l'eau pénètrent dans le moniteur, mettezle immédiatement hors tension et débranchez le cordon secteur. Retirez ensuite le corps étranger ou épongez l'eau et envoyez le moniteur au centre de maintenance.
- Ne pas stocker ni utiliser le moniteur dans des endroits tels qu'il risque d'être exposé à de la chaleur, à la lumière directe du soleil ou à un froid extrême.
- Afin d'assurer les performances optimales de votre moniteur et l'utiliser pendant plus longtemps, il doit se trouver dans un endroit compris

<span id="page-4-0"></span>dans les plages de température et d'humidité suivantes.

- • Température : 0-40°C 32-104°F
- • Humidité : 20-80% HR

Informations importantes à propos des brûlures /images fantômes

- Activez systématiquement un programme économiseur d'écran en mouvement lorsque votre écran n'est pas sollicité. Activez systématiquement une application de rafraîchissement périodique de votre moniteur pour afficher un contenu statique fixe. L'affichage sans interruption d'image statique ou immobile sur une longue période peut engendrer des "brûlures", également appelée "images résiduelles" ou "images fantômes" sur votre écran.
- Ces images "brûlures", "images résiduelles" ou "images fantômes" sont un phénomène bien connu de la technologie des panneaux LCD. Dans la plupart des cas, ces "brûlures", "images résiduelles" ou "images fantômes" disparaît progressivement une fois l'alimentation éteinte.

#### **A** Avertissement

Les symptômes de "brûlures", "images résiduelles" ou "images fantômes" ne disparaîtront pas et ne pourront pas être réparés si vous n'utilisez pas un économiseur d'écran ou une application de rafraîchissement périodique de l'écran. Ce dommage n'est pas couvert par votre garantie.

#### Service

- Le boîtier ne doit être ouvert que par un technicien qualifié.
- Si vous avez besoin de documents en vue d'une réparation, veuillez prendre contact avec votre centre de service local. (Veuillez consulter les coordonnées de service indiquées

dans le manuel d'informations importantes.)

- Pour plus d'informations sur le transport, veuillez vous référer à la section "Caractéristiques techniques".
- Ne laissez pas votre moniteur dans une voiture ni dans un coffre de voiture à la lumière directe du soleil.

## **Remarque**

Adressez-vous à un technicien si le moniteur ne fonctionne pas normalement ou si vous n'êtes pas sûr(e) de la procédure à suivre après avoir lu les instructions du mode d'emploi.

## 1.2 Notations

Les sous-parties suivantes décrivent les différentes conventions de notation utilisées dans ce document.

#### Notes, mises en garde et avertissements

Tout au long de ce guide, des blocs de texte pourront être accompagnés d'une icône et imprimés en caractères gras ou en italiques. Ces blocs contiennent des notes, des mises en garde ou des avertissements. Ils sont utilisés de la facon suivante :

## **Remarque**

Cette icône indique l'existence d'informations et de conseils importants vous aidant à mieux utiliser votre ordinateur.

### **A** Mise en garde

Cette icône indique l'existence d'informations vous expliquant comment éviter l'endommagement potentiel de votre matériel ou la perte de données.

### Avertissement

Cette icône indique qu'il existe un risque de blessures et vous explique comment éviter le problème.

<span id="page-5-0"></span>Il se peut que des avertissements apparaissent sous des formats différents et ne soient pas accompagnés d'icônes. Dans ces cas-là, la présentation spécifique de l'avertissement est dictée par les autorités chargées des réglementations.

## 1.3 Mise au rebut du produit et des matériaux d'emballage

Déchet d'équipement électrique et électronique-DEEE

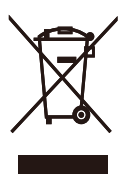

Cette Marque sur le produit ou sur l'emballage illustre que, sous la Directive Européenne 2012/19/EU gouvernant l'utilisation des équipements électriques et électroniques, ce produit peut ne pas être jeté avec les ordures ménagères. Vous êtes responsable de l'élimination de cet équipement à travers une collection aux déchets d'équipements électriques et électroniques désignés. Afin de déterminer les emplacements de telles ordures électriques et électroniques, veuillez contacter votre représentant du gouvernement local pour connaitre l'organisation de décharge d'ordure dont dépend votre foyer ou le magasin où vous avez acheté le produit.

Votre nouveau moniteur contient des matériaux recyclables et réutilisables. Des entreprises spécialisées peuvent recycler votre produit pour augmenter la quantité de matériels réutilisables et minimiser la quantité à être jetée.

Tous les matériaux d'emballage superflus ont été enlevés. Nous avons essayé de notre mieux de faciliter la séparation des matériaux d'emballage en des matériaux basiques.

Veuillez consulter votre réglementation locale relative à la mise au rebut de votre ancien moniteur et des matériaux d'emballage auprès de votre revendeur local.

#### Informations relative à la reprise/ recyclage destinées aux clients

Philips établit des objectifs viables d'un point de vue technique et économie, visant à optimiser les performances environnementales du produit, du service et des activités de l'organisation.

Concernant le planning, la conception et les étapes de production, Philips se concentre sur une fabrication de produits facilement recyclables. Chez Philips, la gestion de la fin de vie inclut l'implication aux initiatives nationales de reprise et aux programmes de recyclage, lorsque cela est possible, idéalement en coopération avec la concurrence, en recyclant tous les matériaux (produits et matériaux d'emballage correspondants), conformément à l'ensemble des lois sur l'environnement et au programme de reprise de l'entreprise.

Votre produit est fabriqué avec des matériaux et des composants de haute qualité, qui peuvent être recyclés et réutilisés.

Pour en savoir plus sur notre programme de recyclage, visitez le site

http://www.philips.com/a-w/about/ sustainability.html

# <span id="page-6-0"></span>2. Installation du moniteur

## 2.1 Installation

**T** Contenu de la boîte

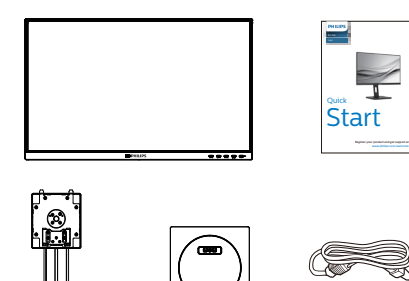

\*DP

\*USB C-C/A

Power

\*USB C-C

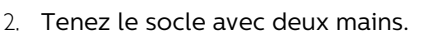

- (1) Attachez doucement la base sur le support.
- (2) Utilisez vos doigts pour serrer la vis située dans la partie inférieure de la base.
- (3) Utilisez un tournevis pour serrer la vis située dans la partie inférieure de la base et fixez fermement la base à la colonne.
- (4) Attachez avec soin le socle à la colonne VESA jusqu'à ce que le socle soit verrouillé avec l'attache.

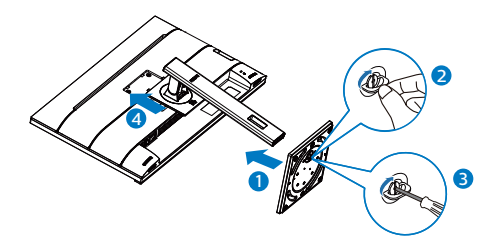

## **3** Éviter le basculement

Avant d'utiliser le moniteur LCD, fixez-le à un mur avec un cordon ou une chaîne qui peut supporter le poids du moniteur au cas où il bascule.

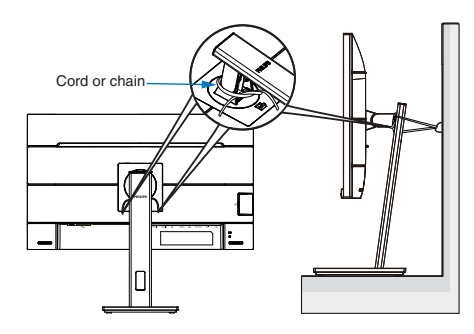

**Remarque** L'installation doit être effectuée par un technicien qualifié, veuillez contacter votre fournisseur pour plus d'informations.

### \*Diffère selon le pays

2 Installer le socle

\*HDMI

\*USB C-A

1. Placez le moniteur, face vers le bas, sur une surface douce. Faites attention de ne pas rayer ou endommager l'écran.

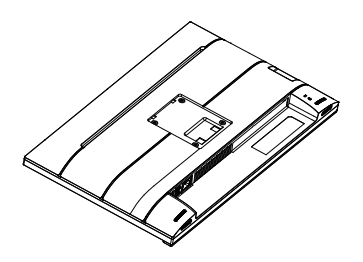

#### Fast Charger 11 4 <u>" و</u> 1 2 3 G 3 7 12 鳳 需  $\sqrt{2}$ HDMI1 HDMI2 DPIN  $\frac{1}{2}$ A ଗିଗି RJ45

#### USB docking (USB C-C)

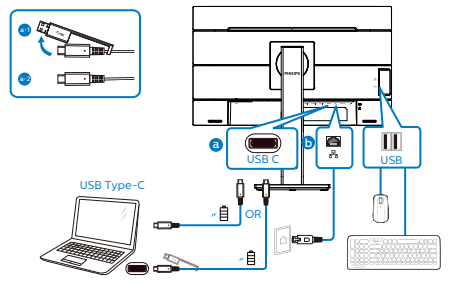

#### USB A-C

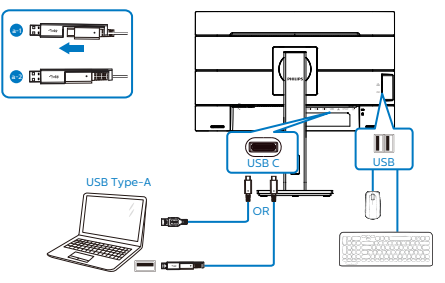

Multi-stream transport

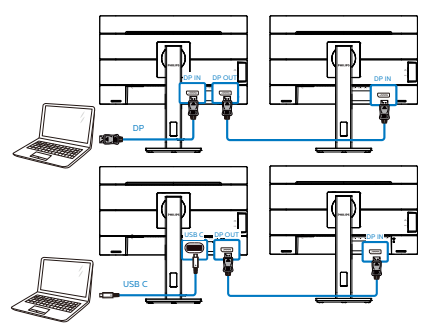

- **1** Bouton d'alimentation
- **2** Entrée d'alimentation CA
- **3** Entrée HDMI1
- 4 Entrée HDMI2
- **6** Entrée DisplayPort
- 6 USB C
- **D** Entrée RJ45
- **8** Sortie DisplayPort
- **9** Sortie Audio
- 10 USB descendant
- **11** USB descendant/Chargeur USB rapide
- <sup>2</sup> Verrou antivol Kensington

### Connexion à un PC

- 1. Connectez le cordon d'alimentation à l'arrière du moniteur fermement.
- 2. Mettez votre ordinateur hors tension et débranchez son câble d'alimentation.
- 3. Connectez le câble de signal du moniteur au connecteur vidéo situé à l'arrière de votre ordinateur.
- 4. Insérez les câbles d'alimentation de votre ordinateur et du moniteur dans une prise secteur.
- 5. Mettez votre ordinateur et le moniteur sous tension. Si le moniteur affiche une image, cela signifie que l'installation est terminée.
- **5** Installation du pilote USB C pour RJ45

Avant d'utiliser l'écran d'accueil USB C, veuillez vous assurer d'installer le pilote USB C.

Vous pouvez trouver les "pilotes LAN" sur le disque CD, si inclus, ou sur le

site web de Philips en le téléchargeant depuis la page d''assistance.

Veuillez suivre les étapes pour procéder à l'installation :

- 1. Installez le pilote LAN correspondant à votre système.
- 2. Double-cliquez sur le pilote à installer et suivez les instructions de Windows pour effectuer l'installation.
- 3. Le message "succès" est affiché une fois l'installation terminée.
- 4. Vous devez redémarrer votre ordinateur une fois l'installation effectuée.
- 5. À présent, vous pouvez voir "Adaptateur réseau USB Ethernet Realtek" dans la liste des programmes installés.
- 6. Nous vous conseillons de consulter régulièrement le lien Web ci-dessus pour vous assurer de la disponibilité du pilote le plus à jour.

## **Remarque**

Veuillez contacter l'assistance téléphonique Philips pour obtenir l'outil de clonage d'adresse Mac si nécessaire.

## **6** Concentrateur USB

Pour se conformer aux normes énergétiques internationales, le concentrateur/les ports USB de cet écran sont désactivés en mode Veille et Hors tension.

Les appareils USB connectés ne fonctionneront pas dans cet état.

Pour passer la fonction USB à l'état "Activé" en permanence, veuillez aller dans le menu OSD, puis sélectionner "Mode veille USB" et le passer à l'état "Activé". Si votre moniteur venait à se réinitialiser sur ses paramètres d'usine, assurez-vous que l'option "Mode veille USB" est réglé sur "MARCHE" dans le menu OSD.

## **7** Chargement USB

Cet écran dispose de ports USB capables d'une sortie d'alimentation standard, y compris certains avec la fonction Chargement USB (identifiables avec l'icône d'alimentation (SR). Vous pouvez utiliser ces ports pour charger votre smartphone ou alimenter votre disque dur externe, par exemple. L'écran doit être sous tension en permanence pour pouvoir utiliser cette fonction.

Certains écrans Philips ne peuvent pas alimenter ou charger votre appareil lorsqu'ils passent en mode "Sommeil/ Veille" (LED d'alimentation blanche clignotante). Dans ce cas, veuillez accéder au menu OSD et sélectionner "USB Standby Mode", puis passer la fonction en mode "ON" (activé) (par défaut=OFF (désactivé)). Cela maintient les fonctions d'alimentation et de chargement USB actives même lorsque le moniteur est en mode sommeil/ veille.

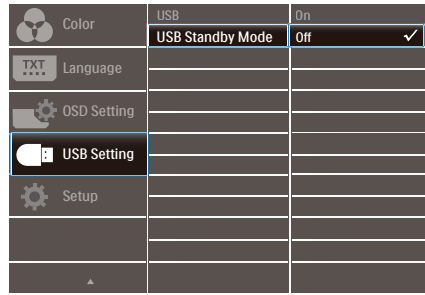

## **Remarque**

Si vous éteignez votre moniteur via l'interrupteur d'alimentation quel que soit le moment, tous les ports USB seront mis hors tension.

#### <span id="page-9-0"></span>2. Installation du moniteur

## Avertissement :

Les appareils sans fil USB 2,4 GHz, tels que les souris, les claviers et les casques sans fil, peuvent subir des interférences par le signal haut débit des appareils USB 3,2, ce qui peut entraîner une réduction de l'efficacité de la radio-transmission. Si cela arrive, veuillez essayer les méthodes suivantes pour permettre de réduire les effets des interférences.

- Essayez de maintenir les récepteurs USB 2,0 éloignés du port de connexion USB 3,2.
- • Utilisez un câble d'extension USB standard ou un concentrateur USB pour accroître l'espace entre votre récepteur sans fil et le port de connexion USB 3,2.

## 2.2 Utilisation du moniteur

**1** Descriptions des boutons de contrôle

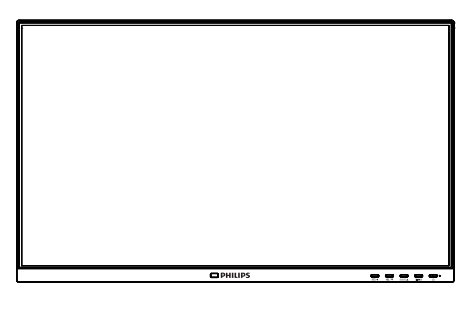

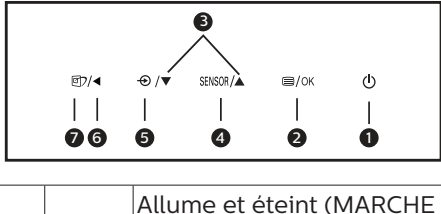

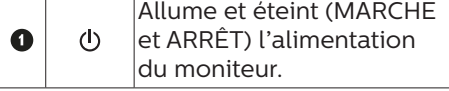

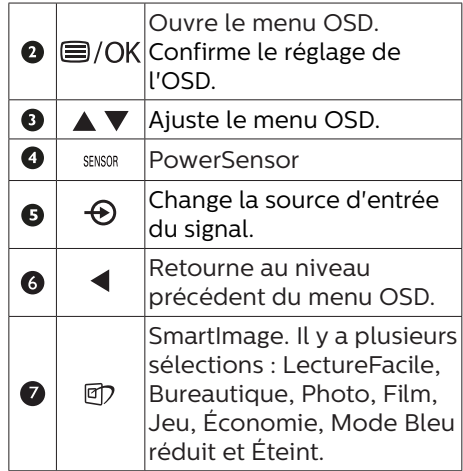

2 Description de l'affichage sur écran

Qu'est-ce que Affichage à l'écran (OSD) ?

La fonction d'affichage des menus à l'écran (OSD) est présente avec tous les moniteurs LCD de Philips. Elle permet à l'utilisateur final d'effectuer des réglages d'écran ou de sélectionner directement les fonctions du moniteur par le biais d'une fenêtre d'instructions apparaissant à l'écran. Une interface conviviale, semblable à celle reproduite ci-après, apparaît :

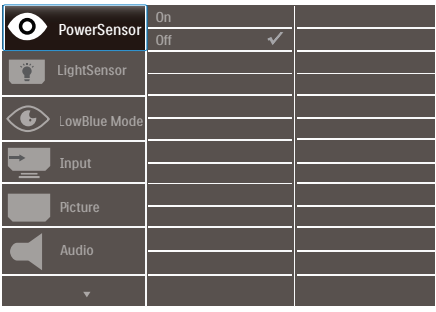

Instructions simples et basiques sur les touches de contrôle

Dans le menu OSD ci-dessus, l'utilisateur peut appuyer sur les boutons  $\blacktriangledown$  **A** situées sur le panneau frontal du moniteur pour déplacer le curseur, et sur OK pour confirmer un choix ou une modification.

## Le menu OSD

Vous trouverez ci-dessous une vue d'ensemble de la structure de l'affichage sur écran. Vous pourrez par la suite l'utiliser comme référence lorsque vous voudrez plus tard revenir aux différents réglages.

## **A** Remarque

Cet écran dispose d'un mode "DPS" pour l'option ECO, le réglage par défaut de ce mode est "Activé" : il obscurcit légèrement l'écran ; pour une luminosité optimale, accédez à l'OSD pour passer "DPS" en mode "Désactivé".

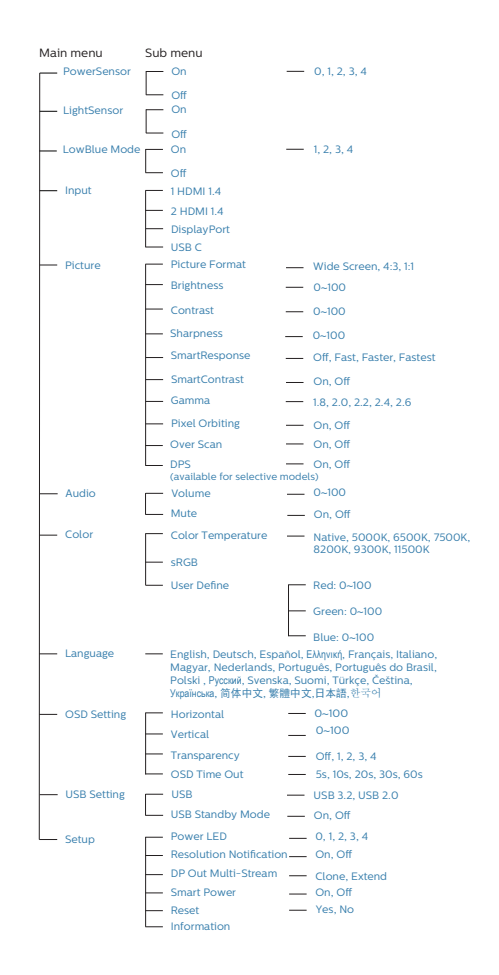

## **B** Avis de résolution

Ce moniteur a été conçu pour offrir des performances optimales à une résolution native de 2560 x 1440. Quand le moniteur est allumé à une autre résolution, le message d'alerte suivant s'affiche à l'écran : Utilisez la résolution 2560 x 1440 pour un résultat optimal.

L'affichage du message d'alerte de résolution native peut être désactivé à partir de Configuration dans le menu d'affichage à l'écran (OSD).

#### **G** Remarque

Si votre connexion Ethernet vous semble lente, veuillez accéder au menu OSD et sélectionner USB3,2 qui prend en charge une vitesse LAN jusqu'à 1G.

4 Fonction physique

Inclinaison

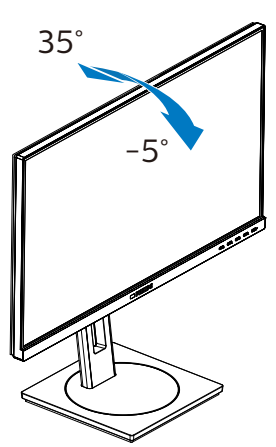

Pivotement

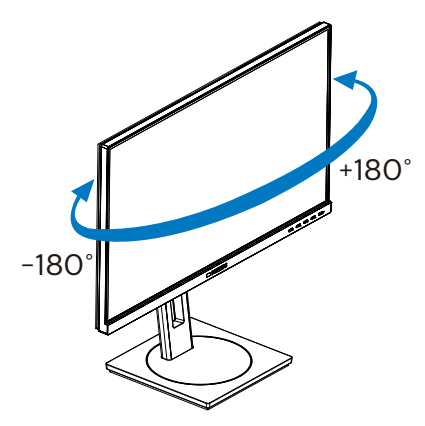

Ajustement de la hauteur

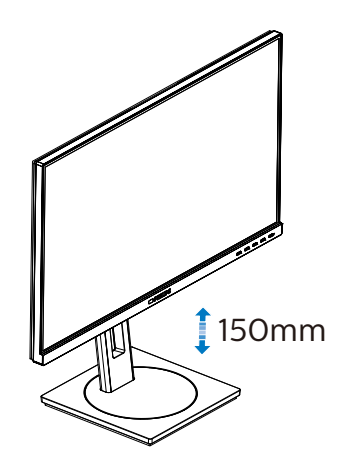

Pivot

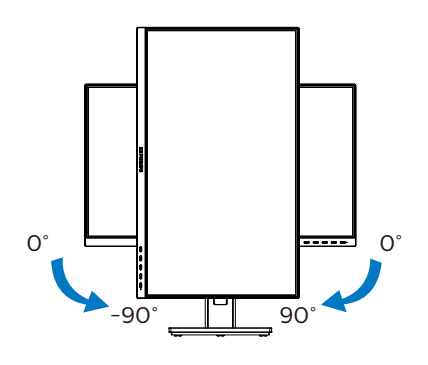

## **Avertissement**

- Pour éviter d'éventuels dommages à l'écran, tels que le décollement du panneau, veillez à ce que le moniteur ne soit pas incliné vers le bas de plus de -5 degrés.
- • N'appuyez pas sur l'écran lorsque vous ajustez l'angle du moniteur. Tenez toujours par le boîtier.

## <span id="page-12-0"></span>2.3 Enlever l'ensemble du socle pour un montage VESA

Avant de commencer à enlever le socle du moniteur, suivez les instructions suivantes pour réduire le risque de blessure et/ou de dommage.

1. Augmentez la hauteur du socle du moniteur au maximum.

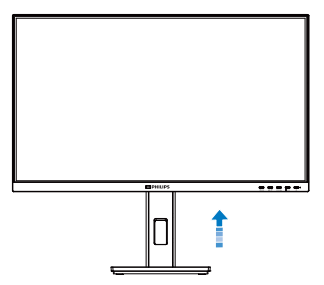

2. Placez le moniteur, face vers le bas, sur une surface douce. Faites attention de ne pas rayer ou endommager l'écran. Puis soulevez le support du moniteur.

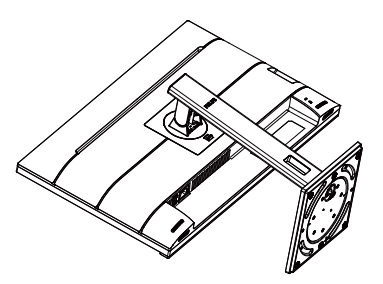

3. En restant appuyé sur le bouton de libération, faites basculer la base et sortez-la en la glissant.

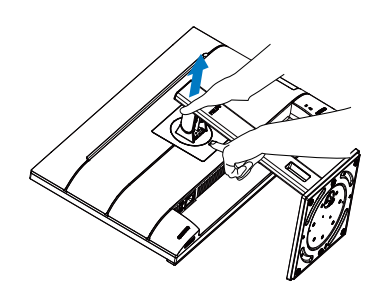

## **Remarque**

Ce moniteur utilise une interface de montage conforme à VESA de 100mm x 100mm. Vis de montage VESA M4. Pour une installation murale, contactez le fabricant.

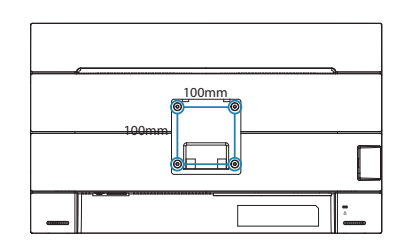

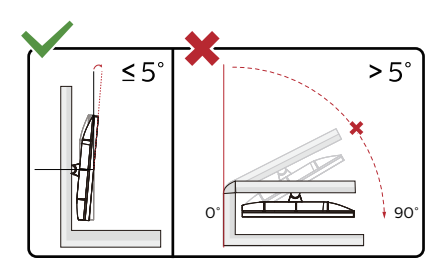

\* La conception de l'écran peut varier par rapport aux illustrations.

## **Avertissement**

- Pour éviter d'éventuels dommages à l'écran, tels que le décollement du panneau, veillez à ce que le moniteur ne soit pas incliné vers le bas de plus de -5 degrés.
- N'appuyez pas sur l'écran lorsque vous ajustez l'angle du moniteur. Tenez toujours par le boîtier.

# <span id="page-13-0"></span>3. Optimisation de l'image

## 3.1 SmartImage

## 1 De quoi s'agit-il?

SmartImage propose des préréglages qui vous permettent d'optimiser l'affichage de différents types de contenu en ajustant dynamiquement la luminosité, le contraste, la couleur et la netteté en temps réel. Qu'il s'agisse de travaux sur des applications de texte, d'affichage d'images ou de visualisation d'un clip vidéo, SmartImage de Philips vous propose un moniteur avec des performances optimisées.

2 Pourquoi en ai-je besoin?

Vous attendez de votre moniteur un affichage optimisé de tous vos types favoris de contenu. Le logiciel SmartImage ajuste dynamiquement la luminosité, le contraste, la couleur et la netteté en temps réel pour une expérience de visionnage améliorée avec votre moniteur.

**3** Comment ça marche ?

SmartImage est une technologie Philips exclusive et de pointe. Elle analyse le contenu affiché sur votre écran. En se basant sur un scénario choisi, SmartImage optimise dynamiquement le contraste, la saturation des couleurs et la netteté des images pour des performances d'affichage ultimes, le tout en temps réel par la simple pression sur un bouton.

**4** Comment activer SmartImage ?

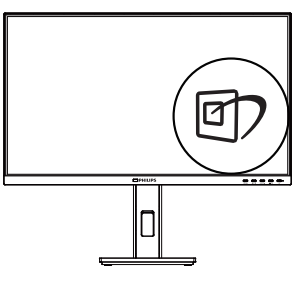

- 1. Appuyez sur  $\overline{\mathbb{D}}$  pour lancer SmartImage sur l'affichage à l'écran.
- 2. Continuez d'appuyer sur  $\nabla$   $\blacktriangle$  pour passer d'un mode à un autre, LectureFacile, Bureautique, Photo, Film, Jeu, Économie, Mode Bleu réduit et Éteint.
- 3. Le menu sur écran SmartImage reste affiché pendant 5 secondes. Vous pouvez également appuyer sur "OK" pour confirmer.

Il y a plusieurs sélections : LectureFacile, Bureautique, Photo, Film, Jeu, Économie, Mode Bleu réduit et Éteint.

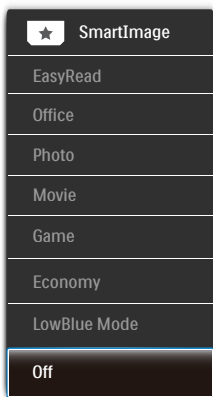

EasyRead (LectureFacile) : Aide à améliorer la lecture des applications à base de texte comme les ebooks PDF. En utilisant un algorithme spécial qui augmente le contraste et la netteté du contenu du texte, l'affichage est alors optimisé pour

une lecture sans fatiguer les yeux, en ajustant la luminosité, le contraste et la température des couleurs du moniteur.

- Office (Bureau) : Optimise le texte et adoucit la luminosité pour augmenter la lisibilité et réduire la fatigue oculaire. Ce mode optimise la lisibilité et la productivité de facon significative lorsque vous travaillez avec des feuilles de calcul, des fichiers PDF, des documents numérisés et d'autres applications générales de bureau.
- Photo : Ce profil associe la saturation des couleurs, le contraste dynamique et l'optimisation de la netteté pour un affichage de photos et d'autres images incroyablement clair avec des couleurs vives - le tout sans effet parasite et sans couleurs estompées.
- Movie (Film) : La luminance accentuée, la saturation profonde des couleurs, le contraste dynamique et la netteté précise permettent d'obtenir un affichage de chaque détail dans les zones sombres de vos clips vidéo, sans décoloration dans les zones plus lumineuses, tout en maintenant des valeurs dynamiques naturelles pour un affichage vidéo optimal.
- Game (Jeux) : Activez le circuit 'overdrive' pour obtenir un meilleur temps de réponse, moins de flou sur les bords avec des images qui changent rapidement sur l'écran, un meilleur taux de contraste pour les scènes claires ou foncées ; ce profil est idéal pour les jeux.
- Economy (Économie) : Dans ce profil, le réglage de la luminosité et du contraste ainsi que la rectification fine du rétroéclairage permettent d'obtenir un affichage correct pour les applications quotidiennes de bureau, tout en diminuant la consommation électrique.
- • LowBlue Mode (Mode BleuFaible) : Mode LowBlue pour une productivité qui ménage les yeux. Les études ont montré que, tout comme les rayons ultra-violets peuvent provoquer des lésions oculaires, la lumière bleue de faible longueur d'onde rayonnée par les afficheurs LED peut provoquer des lésions oculaires et affecter la vision au fil du temps. Développé pour le bien-être, le réglage du mode LowBlue Philips utilise une technologie logicielle intelligente pour réduire la lumière bleue de courte longueur d'ondes et nocive.
- Off (Désactivé) : Pas d'optimisation par SmartImage.

#### **Remarque**

Philips mode LowBlue, le mode 2 est conforme à la certification TUV Faible lumière bleue, vous pouvez obtenir ce mode en appuyant simplement sur la touche de raccourci $\mathbb{Z}$ , puis appuyez sur  $\triangle$  pour sélectionner le mode LowBlue, voir ci-dessus les étapes de sélection SmartImage.

## <span id="page-15-0"></span>3.2 SmartContrast

## 1 De quoi s'agit-il?

Cette technologie unique analyse de façon dynamique le contenu à l'écran, et optimise automatiquement le contraste du moniteur pour une clarté visuelle et un plaisir visuel maximum. Le rétroéclairage est ainsi augmenté pour des images plus claires, plus précises et plus lumineuses, ou diminué pour un affichage clair des images sur fond sombre.

#### 2 Pourquoi en ai-je besoin ?

Vous attendez une clarté visuelle optimale et un confort visuel, quel que soit le type de contenu à l'écran. SmartConstrast contrôle dynamiquement le contraste et ajuste le rétroéclairage pour des images ou des écrans de jeu et de vidéo claires, précises et lumineuses, et pour du texte de bureautique lisible. En réduisant la consommation électrique de votre moniteur, vous réalisez des économies énergétiques et prolongez la durée de vie de votre écran.

#### **B** Comment ca marche ?

Lorsque vous activez SmartContrast, ce dernier va analyser le contenu affiché en temps réel et ajuster les couleurs et contrôler l'intensité du rétroéclairage. Cette fonction permet d'optimiser dynamiquement le contraste pour plus de plaisir dans votre divertissement, visionnage de clips vidéo ou jeux.

## 3.3 LightSensor

De quoi s'agit-il ?

La technologie 'LightSensor' est une méthode unique et intelligente qui permet d'optimiser la qualité de l'image en mesurant et en analysant le signal entrant pour ajuster automatiquement les paramètres de qualité d'image. 'Light Sensor' utilise un capteur pour ajuster la luminosité de l'image en fonction des conditions de lumière ambiante.

**2** Comment faire pour activer 'LightSensor' ?

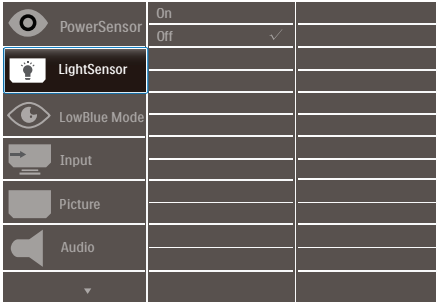

- 1. Appuyez sur le bouton  $\equiv$  sur le panneau avant pour ouvrir l'écran du menu OSD.
- 2. Appuyez sur le bouton  $\triangle$  ou  $\nabla$  pour sélectionner le menu principal [LightSensor], puis appuyez sur le bouton OK.
- 3. Appuyez sur le bouton  $\triangle$  ou  $\nabla$  pour allumer ou éteindre 'LightSensor'.

# <span id="page-16-0"></span>4. Power Delivery et Smart Power

Ce moniteur permet d'alimenter votre appareil compatible avec une puissance maximale de 90 watts.

## **1** De quoi s'agit-il ?

Smart Power est une technologie exclusive de Philips qui offre des options de distribution d'énergie flexibles pour divers appareils. Elle est utile pour recharger les ordinateurs portables hautes performances avec un seul câble.

Avec Smart Power, l'écran pourra fournir jusqu'à 90W de puissance via le port USB-C, comparé à 65W en standard.

Pour éviter d'endommager l'appareil, Smart Power permet de limiter la consommation de courant grâce à des protections.

**2** Comment activer Smart Power?

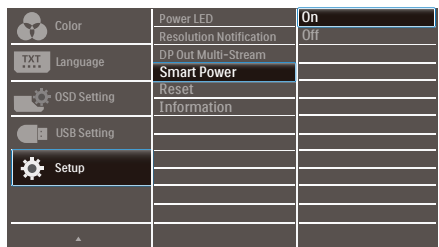

- 1. Appuyez sur le bouton  $\equiv$  sur le panneau avant pour ouvrir l'écran du menu OSD.
- 2. Appuyez sur le bouton  $\triangle$  ou  $\blacktriangledown$  pour sélectionner le menu principal

[Configuration], puis appuyez sur le bouton OK.

- 3. Appuyez sur le bouton  $\triangle$  ou  $\blacktriangledown$  pour activer ou désactiver [Smart Power].
- **3** Alimentation par le port USB-C
- 1. Connectez l'appareil au port USB-C.
- 2. Activez [Smart Power].
- 3. Si [Smart Power] est activé et que le port USB-C est utilisé pour l'alimentation, la puissance maximale dépend de la luminosité du moniteur. Vous pouvez ajuster la valeur de la luminosité manuellement pour augmenter la puissance délivrée par ce moniteur.

Il existe 3 niveaux de puissance :

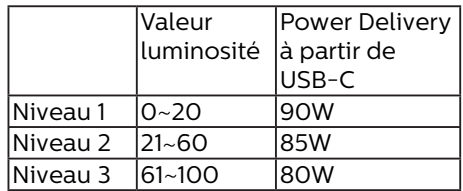

## **B** Remarque

- Si [Smart Power] est activé et que le DFP (Downstream Facing Port) utilise plus de 5W, alors USB-C ne pourra fournir que jusqu'à 65W.
- Si [Smart Power] est désactivé, alors USB-C ne pourra fournir que jusqu'à 65W.
- PowerSensor et LightSensor ne peuvent pas être activés simultanément avec Smart Power.

# <span id="page-17-0"></span>5. PowerSensor™

## **1** Comment ça marche?

- PowerSensor fonctionne sur le principe de transmission et la réception de signaux "infrarouges" sans danger en détectant la présence de utilisateur.
- Lorsque l'utilisateur se trouve devant l'écran, l'écran fonctionne normalement, avec les réglages pré déterminés que l'utilisateur a choisi ex. luminosité, contraste, couleur, etc.
- En supposant que l'écran était réglé sur 100% de luminosité par exemple, quand l'utilisateur quitte sa chaise et ne se trouve plus devant l'écran, l'écran réduira automatiquement sa consommation jusqu'à 80 %.

Utilisateur non présent devant l'écran

Utilisateur non présent

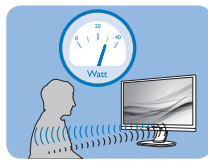

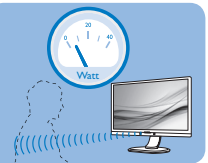

La consommation électrique comme illustrée ci-dessus sert uniquement de référence

## 2 Réglage

### Réglages par défaut

PowerSensor est conçu pour détecter la présence de l'utilisateur situé entre 30 et 100 cm de l'affichage et à de cinq degrés à gauche ou à droite de l'écran.

#### Réglages personnalisés

Si vous préférez vous trouver dans une position se situant en dehors des paramètres listés ci-dessus, choisissez un signal de puissance supérieure pour une efficacité de détection optimale : Plus le réglage est élevé, plus la détection du signal sera forte. Pour une efficacité PowerSensor maximum et pour une

détection correcte, veuillez vous placer directement devant votre écran.

- Si vous choisissez de vous placer à plus de 100 cm de l'écran utilisez le signal de détection maximum pour des distances allant jusqu'à 120 cm. (Réglage 4)
- Comme les vêtements de couleurs sombres ont tendance à absorber les signaux infrarouges même quand l'utilisateur se situe à 100 cm de l'affichage, augmentez la puissance du signal quand vous portez du noir ou un autre vêtement sombre.

## Touche de raccourci Capteur de

# distance

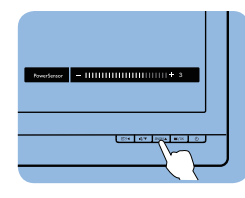

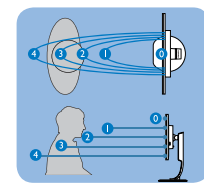

## Mode paysage/portrait

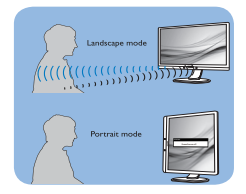

Les illustrations ci-dessus sont pour référence seulement, et peuvent ne pas refléter l'affichage exact de ce modèle.

## **B** Comment ajuster les réglages

Si PowerSensor ne fonctionne pas correctement dans ou à l'extérieur de la portée par défaut, voici comment améliorer la détection :

- Pressez la touche de raccourci PowerSensor.
- Vous trouverez alors la barre de réglage.
- Ajustez le réglage de détection de PowerSensor vers le Réglage 4 puis pressez OK.

- Testez le nouveau réglage pour vous assurer que PowerSensor vous détecte correctement dans votre position actuelle.
- La fonction PowerSensor est concue pour fonctionner uniquement en mode Paysage (position horizontale). Une fois PowerSensor allumé, il s'éteindra automatiquement si l'écran est utilisé en mode Portrait (90 degrés/position verticale) ; il s'allumera automatiquement si l'écran est remis dans sa position Paysage par défaut.

#### **Remarque**

Le mode PowerSensor choisi manuellement restera opérationnel à moins que et jusqu'à ce qu'il soit réajusté ou que le mode défaut soit rappelé. Si vous trouvez que PowerSensor est excessivement sensible au mouvement proche pour une raison quelconque, réglez-le sur une puissance de signal inférieure. Maintenez l'objectif du capteur propre, si l'objectif du capteur est sale, essuyez-le avec de l'alcool pour éviter de réduire la détection de distance.

# <span id="page-19-0"></span>6. Fonction de chaîne daisy

La fonction DisplayPort Multi-Stream permet de connecter plusieurs moniteurs.

Cet écran Philips est équipé d'une interface DisplayPort et d'un connecteur DisplayPort via USB-C qui permet de connecter en guirlande plusieurs écrans.

Vous pouvez maintenant connecter et utiliser plusieurs moniteurs en guirlande avec un seul câble entre les moniteurs.

Pour la connexion des moniteurs en guirlande, vérifiez d'abord ce qui suit :

Assurez-vous que le GPU de votre PC supporte DisplayPort MST (transport Multi-stream).

## **G** Remarque

Le nombre maximum de moniteurs connectables peut varier en fonction des performances du GPU.

Veuillez vérifiez auprès de votre fournisseur de carte graphique et toujours garder à jour le pilote de votre carte graphique.

#### **Multistreaming DisplayPort via DisplayPort**

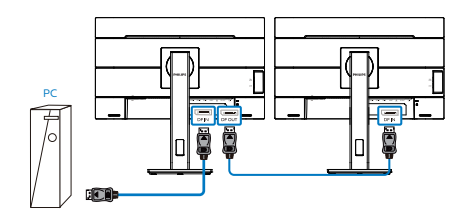

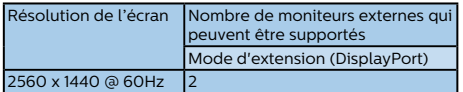

## **Multistreaming DisplayPort via USB type-C**

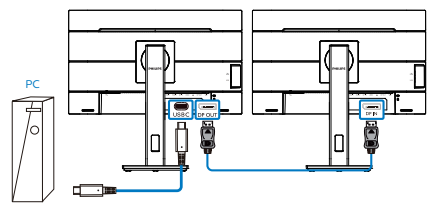

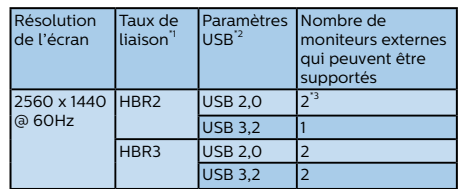

## **Remarque**

- 1. Pour vérifier le taux de liaison : appuyez sur le ■ bouton. sélectionnez Configuration > Information. L'écran affichera HBR3, autrement le taux de liaison est HBR<sub>2</sub>
- 2. Nous recommandons de régler le paramètre USB sur USB 3.2 : appuyez sur le ■ bouton, sélectionnez Paramètres USB > USB, puis sélectionnez USB 3.2 qui prend en charge la vitesse LAN jusqu'à 1G.
- 3. En fonction de la puissance de la carte graphique, vous pouvez connecter au maximum 3 moniteurs externes.

Pour sélectionner l'un des modes de sortie DP Multi-stream :

Appuyez sur le bouton ■ sélectionnez Configuration > Sortie DP Multi-stream > Étendre.

#### 6. Daisy-chain function

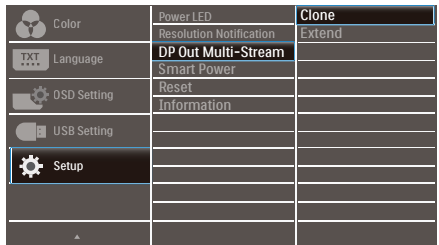

## **O** Remarque

Le moniteur secondaire de la chaîne doit prendre en charge le multistreaming DisplayPort ; la résolution maximale prise en charge est 2560 x 1440@60Hz.

# <span id="page-21-0"></span>7. Conceptions pour réduire le syndrome de vision informatique (CVS)

Le moniteur Philips est conçu pour éviter la fatigue oculaire causée par l'utilisation prolongée d'un ordinateur.

Suivez les instructions ci-dessous et utilisez le moniteur Philips pour réduire efficacement la fatigue oculaire et optimiser votre productivité.

- 1. Éclairage ambiant approprié :
	- • Réglez l'éclairage ambiant à un niveau similaire à la luminosité de votre écran, évitez les éclairages fluorescents et les surfaces qui sont trop réfléchissantes.
	- • Réglez la luminosité et le contraste à un niveau approprié.
- 2. Bonnes pratiques de travail :
	- Une utilisation excessive de<br>• l'écran peut causer un inconfort oculaire, il est préférable de prendre des pauses plus courtes et plus fréquentes de votre poste de travail que des pauses plus longues et moins fréquentes ; par exemple, une pause de 5 à 10 minutes après une utilisation continue de 50 à 60 minutes de l'écran sera probablement meilleure qu'une pause de 15 minutes toutes les deux heures.
	- • Regardez quelque chose d'autre à des distances variables après une longue période de concen-<br>tration sur l'écran
	- Fermez et faites rouler doucement vos yeux pour les détendre.
	- • Clignez souvent les yeux lorsque vous travaillez.
	- • Étirez doucement votre cou et inclinez lentement votre tête vers

l'avant, l'arrière et les côté pour soulager la douleur.

- 3. Posture de travail idéale
	- • Repositionnez votre écran à la hauteur et à l'angle appropriés pour votre taille.
- 4. Choisissez un moniteur Philips pour un confort visuel optimal.
	- • Écran anti-éblouissement : Un écran anti-éblouissement réduit efficacement les reflets gênants et distrayants qui peuvent causer de la fatigue oculaire.
	- • La nouvelle technologie sans scintillement permet de contrôler la luminosité et de réduire les scintillements pour un visionnement plus confortable.
	- • Mode LowBlue : La lumière bleue peut causer une fatigue oculaire. Le mode LowBlue de Philips vous permet de régler différents niveaux de filtre de lumière bleue pour diverses situations de tra- vail.
	- Le mode EasyRead pour une<br>• expérience de lecture semblable à celle du papier, offrant un visionnement plus confortable lorsque vous lisez des longs documents sur l'écran.

# <span id="page-22-0"></span>8. Spécifications techniques

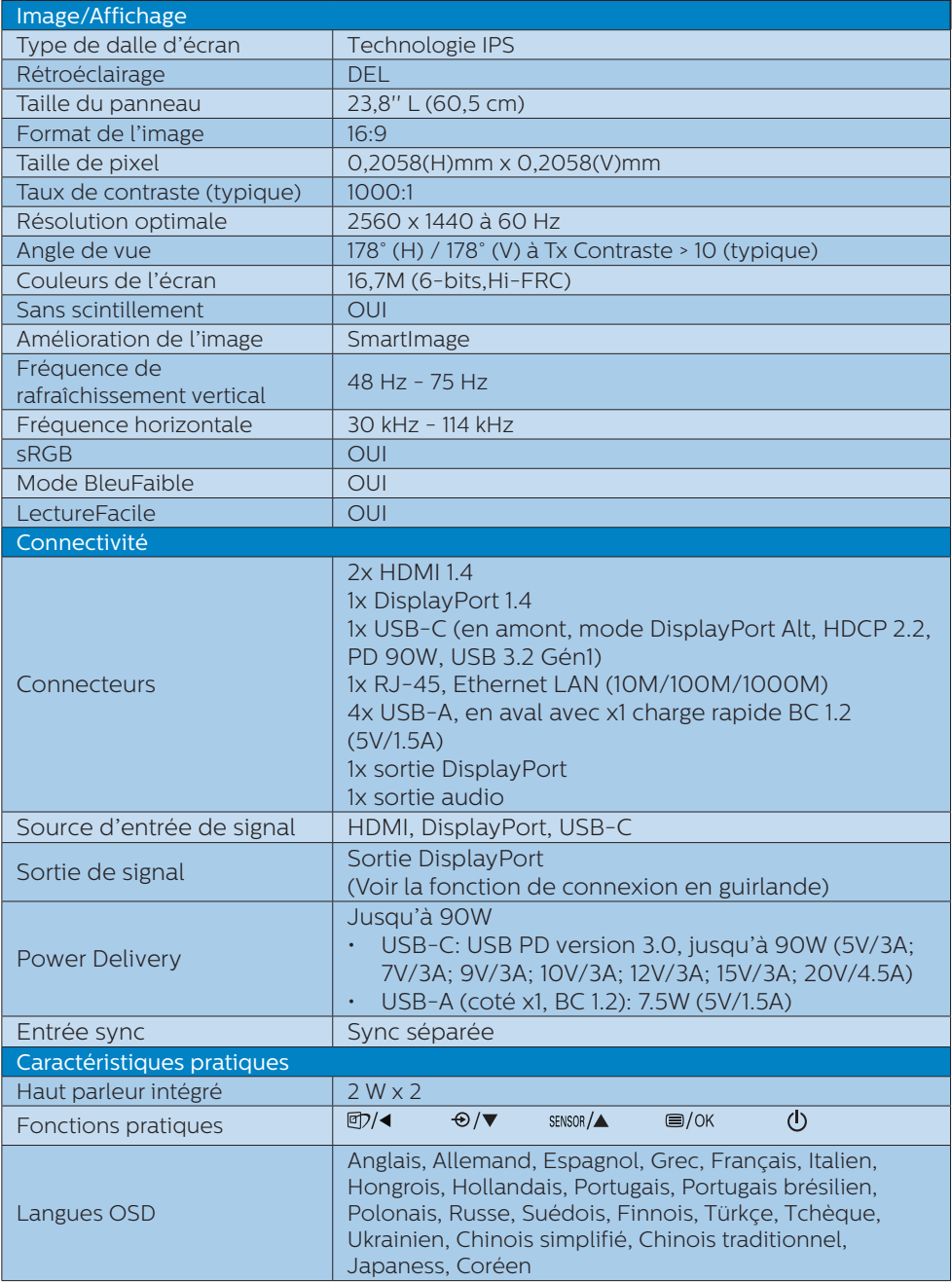

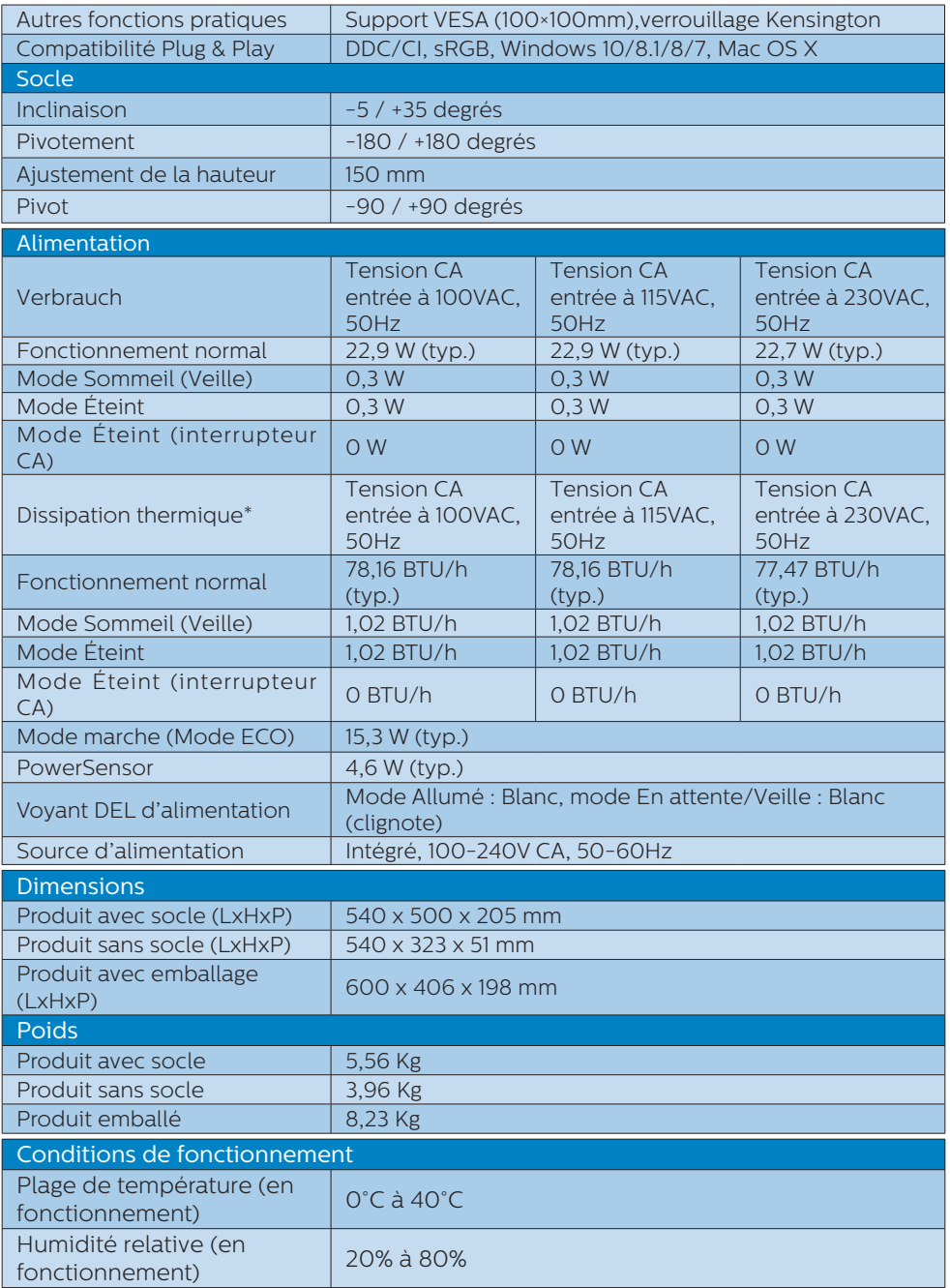

8. Spécifications techniques

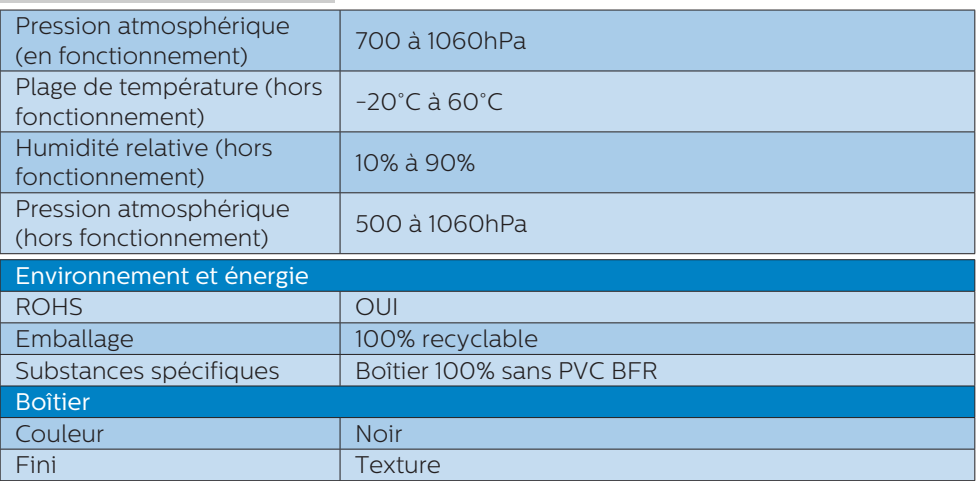

## **G** Remarque

1. Ces données sont sujettes à modifications sans préavis. Visitez [www.philips.com/](http://www.philips.com/support) [support](http://www.philips.com/support) pour télécharger la dernière version de la brochure.

2. Lorsque [Smart Power] est allumé, USB-C peut fournir jusqu'à 90W.

## <span id="page-25-0"></span>8.1 Résolution et modes de préréglage

résolution native de 2560 x 1440. Pour une meilleure qualité d'affichage, veuillez suivre cette recommandation de résolution.

**R**ésolution maximale 2560 x 1440 @ 75 Hz

#### 2 Résolution recommandée 2560 x 1440 @ 60 Hz

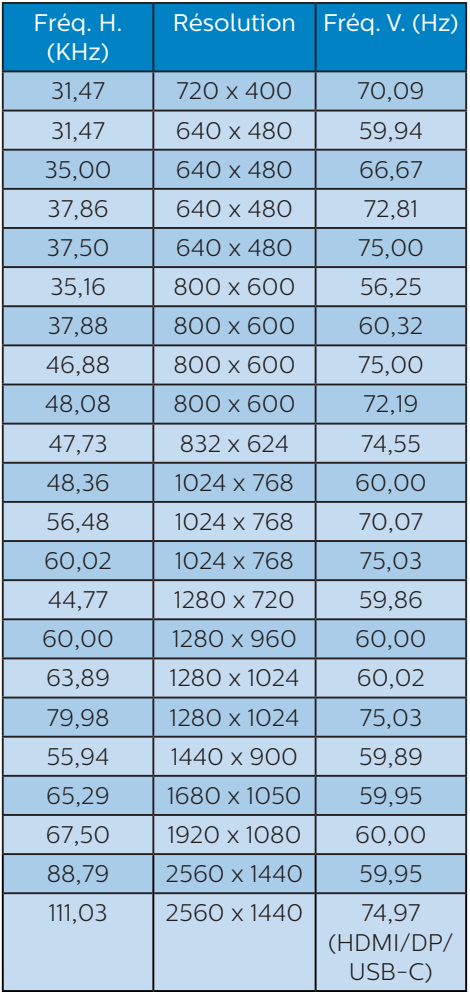

## **G** Remarque

Veuillez noter que votre moniteur fonctionne de façon optimale à sa

# <span id="page-26-0"></span>9. Gestion de l'alimentation

Si vous disposez d'une carte vidéo compatible VESA DPM ou d'un logiciel installé sur votre PC, le moniteur va automatiquement réduire sa consommation électrique lorsqu'il n'est pas utilisé. En cas d'activation d'une touche du clavier, de manipulation de la souris ou de détection d'un autre appareil d'entrée, le moniteur va automatiquement "se réveiller". Le tableau suivant affiche la consommation électrique et les signaux de cette fonctionnalité d'économie d'énergie automatique :

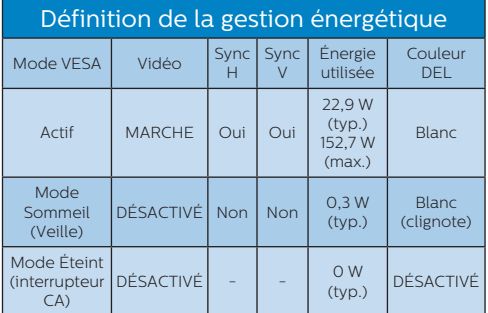

La configuration suivante est utilisée pour mesurer la consommation électrique de ce moniteur.

- • Résolution native : 2560 x 1440
- Contraste: 50%
- Luminosité : 80%
- Température de couleurs : 6 500k avec motif blanc complet

**Remarque** Ces données sont sujettes à modifications sans préavis.

# <span id="page-27-1"></span><span id="page-27-0"></span>10.Assistance client et Garantie

## 10.1 Politique de Philips relative aux pixels défectueux des écrans plats

Philips s'efforce de livrer des produits de la plus haute qualité. Nous utilisons les processus de fabrication les plus avancés de l'industrie et les méthodes les plus strictes de contrôle de la qualité. Néanmoins, des défauts au niveau des pixels ou des sous-pixels sont parfois inévitables dans les dalles TFT utilisées dans les écrans plats. Aucun fabricant ne peut garantir que tous les panneaux seront sans pixels défectueux, mais Philips garantit que tout moniteur avec un nombre inacceptable de défauts sera réparé ou remplacé sous garantie. Cet avis explique les différents types de défauts de pixels et définit les niveaux de défauts acceptables pour chacun des ces types. Pour bénéficier de la réparation ou du remplacement sous garantie, le nombre de défauts de pixels sur un panneau TFT doit dépasser ces niveaux acceptables. Par exemple, pas plus de 0,0004% des sous-pixels d'un moniteur ne peuvent être défectueux. En outre, étant donné que certains types ou combinaisons de défauts de pixels sont plus remarqués que d'autres, Philips détermine des niveaux de qualité encore plus élevés. Cette garantie est valable dans le monde entier.

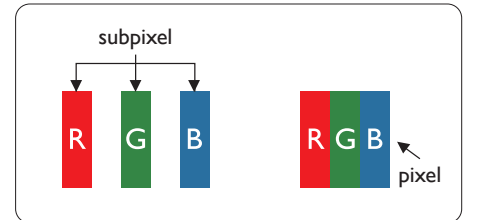

Pixels et sous-pixels

Un pixel, ou élément d'image, est composé de trois sous-pixels correspondants aux couleurs primaires rouge, vert et bleu. Une image se compose d'un grand nombre de pixels. Quand tous les sous-pixels d'un pixel sont allumés, les trois sous-pixels colorés apparaissent ensemble comme un seul pixel blanc. Quand ils sont tous éteints, les trois souspixels colorés apparaissent ensemble comme un seul pixel noir. Les autres combinaisons de sous-pixels allumés et éteints apparaissent comme les pixels individuels d'autres couleurs.

### Types de défauts de pixels

Les défauts de pixels et de sous-pixels apparaissent sur l'écran de différentes façons. Il existe deux catégories de défauts de pixels et plusieurs types de défauts de sous-pixels dans chaque catégorie.

#### Points défectueux brillants

Les points défectueux brillants sont des pixels ou sous-pixels toujours allumés ou 'activés'. Un pixel brillant est donc un sous-pixel qui ressort du fond sombre de l'écran. Voici les types de pixels brillants défectueux.

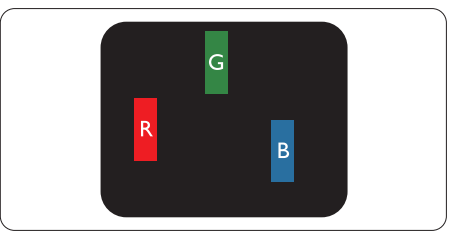

Un sous-pixel rouge, vert ou bleu allumé.

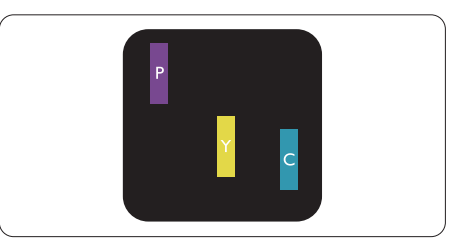

Deux sous-pixels allumés adjacents :

- Rouge + Bleu = Violet
- Rouge + Vert = Jaune
- Vert + Bleu = Cyan (Bleu pâle)

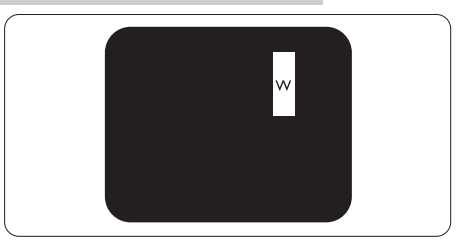

Trois sous-pixels adjacents allumés (un pixel blanc).

## **Remarque**

Un pixel brillant rouge ou bleu a une luminosité supérieure à 50 % par rapport aux pixels environnants, tandis qu'un pixel brillant vert est 30 % plus lumineux que les pixels environnants.

### Points défectueux sombres

Les points défectueux sombres sont des pixels ou sous-pixels toujours noirs ou "éteints". Un pixel sombre est donc un sous-pixel qui ressort du fond clair de l'écran. Voici les types de pixels sombres défectueux.

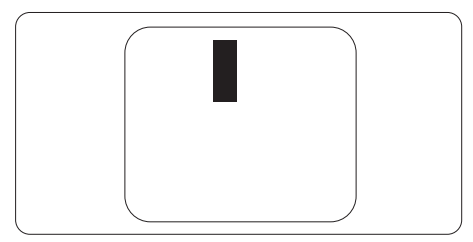

## Proximité des défauts de pixels

Du fait que des défauts de même type provenant de pixels et sous-pixels proches les uns des autres peuvent être plus facilement remarqués, Philips spécifie aussi des tolérances pour la proximité des défauts de pixels.

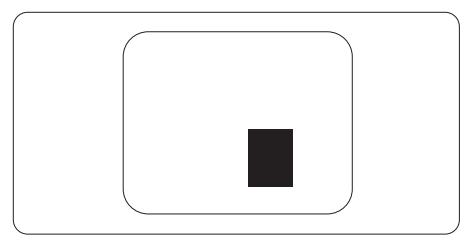

Tolérances des défauts de pixels Pour bénéficier, pendant la période de garantie, d'une réparation ou d'un remplacement en raison de défauts de pixels, le panneau TFT d'un écran plat Philips doit avoir des défauts de pixels et sous-pixels qui dépassent les tolérances répertoriées dans les tableaux suivants.

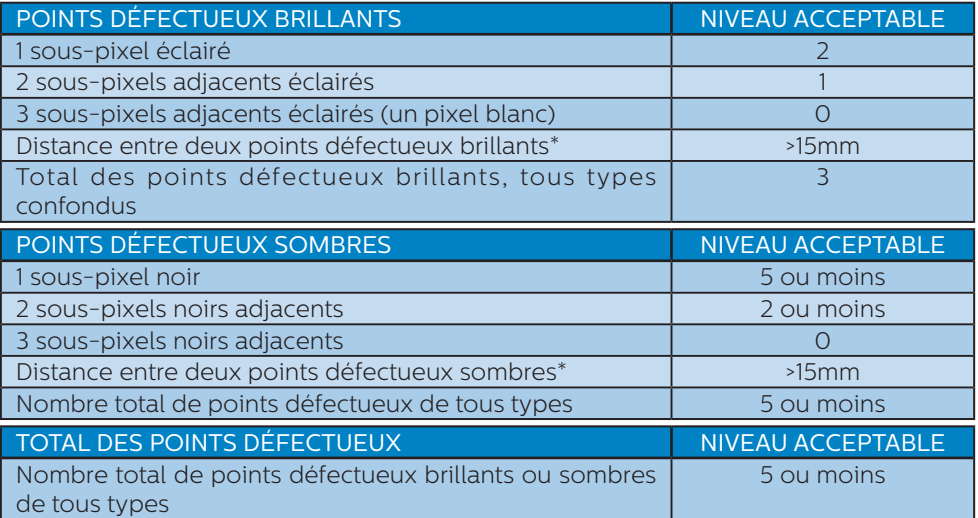

## **C** Remarque

1 ou 2 sous-pixels adjacents = 1 point défectueux

## <span id="page-30-0"></span>10.2 Assistance client & Garantie

Pour plus d'informations sur la garantie et le support additionnel pour votre région, veuillez consultez le site www.philips.com/support ou contactez le service d'assistance à la clientèle de Philips de votre région.

Pour la période de garantie, veuillez consulter la déclaration de garantie spécifiée dans le manuel des informations importantes.

Pour prolonger la garantie, si vous souhaitez en prolonger la durée, un service de prolongation de garantie est proposé via notre Centre de service agrée.

Si vous souhaitez bénéficier de ce service, assurez-vous de l'acheter dans les 30 jours calendaires qui suivent la date de votre achat. Le service assuré pendant la durée de la garantie prolongée, comprend la prise en charge, la réparation et le retour. L'utilisateur est néanmoins responsable de tous les frais engagés.

Si le partenaire agrée n'est pas en mesure d'exécuter les réparations requises qui font l'objet de la garantie prolongée, nous vous trouverons si cela est possible, une autre solution, dans les limites de la durée de la garantie prolongée que vous avez souscrite.

Veuillez contacter notre représentant du Service clientèle Philips ou notre centre de contact local (en composant le numéro clientèle) pour obtenir plus de détails.

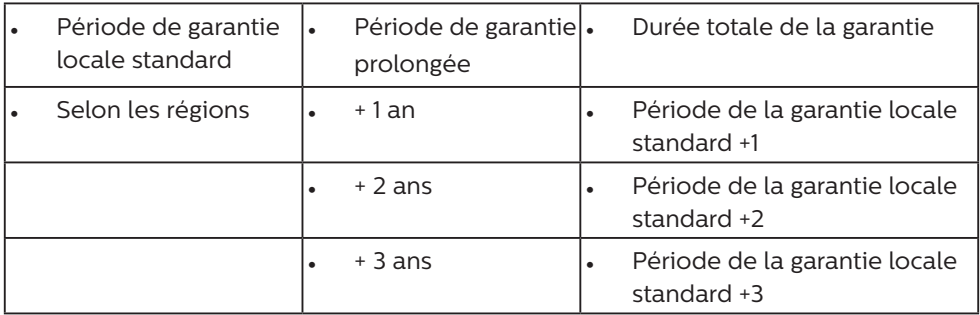

Les numéros clientèle Philips sont indiqués ci-dessous.

\*\*Preuves de l'achat d'origine et de la souscription à la garantie prolongée requises.

## $\bigoplus$  Remarque

Veuillez vous reporter au manuel relatif aux informations importantes de la hotline de service régional, disponible sur la page support du site Web de Philips.

# <span id="page-31-1"></span><span id="page-31-0"></span>11. Guide de dépannage et Foire Aux Questions

## 11.1 Guide de dépannage

Cette page reprend les problèmes pouvant être corrigés par un utilisateur. Si le problème persiste même après avoir appliqué ces corrections, contactez un représentant du service client Philips.

## Problèmes les plus fréquents

Aucune image (le voyant DEL d'alimentation ne s'allume pas)

- Assurez-vous d'avoir bien branché le cordon d'alimentation dans une prise, et à l'arrière du moniteur.
- Puis contrôlez le bouton marche/ arrêt à l'avant du moniteur. S'il est en position éteint, appuyez pour le mettre en position allumé.

Aucune image (Le voyant DEL d'alimentation est blanc)

- Vérifiez que l'ordinateur est allumé.
- Vérifiez que le câble signal est bien branché sur votre ordinateur.
- Assurez-vous que le câble du moniteur ne présente pas de broches tordues du côté connexion. Si c'est le cas, il faut réparer ou remplacer le câble.
- • La fonction d'économie d'énergie est peut-être activée

### L'écran affiche

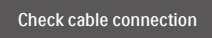

- Vérifiez que le câble du moniteur est bien relié à votre ordinateur. (Veuillez également vous référer au Guide de démarrage rapide).
- Vérifiez l'absence de broches tordues au niveau du câble du moniteur.

Vérifiez que l'ordinateur est allumé.

#### Le bouton AUTO ne marche pas

La fonction Auto ne marche qu'en mode VGA-Analogique. Si les résultats ne sont pas bons, vous pouvez faire un ajustement manuel avec le menu OSD.

#### **B** Remarque

La fonction Auto ne marche pas dans le mode DVI-Numérique car elle est inutile dans ce mode.

#### Signes visibles de fumée ou d'étincelles

- N'effectuez aucun dépannage
- Débranchez immédiatement le moniteur de la prise d'alimentation secteur pour votre sécurité
- Contactez immédiatement le serviceclient de Philips.

#### **2** Problèmes relatifs à l'image

#### L'image n'est pas centrée

- Réglez la position de l'image en utilisant la fonction "Auto" dans le menu OSD.
- Réglez la position de l'image en utilisant la fonction Phase/Horloge du Installation dans les commandes principales du menu à l'écran. Elle ne fonctionne qu'en mode VGA.

#### L'image vibre sur l'écran

Contrôlez le branchement du câble signal au niveau de la carte graphique ou du PC.

#### Un scintillement vertical apparait

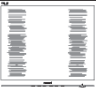

- Réglez l'image en utilisant la fonction "Auto" dans le menu OSD.
- • Éliminez les barres verticales en utilisant la fonction Phase/Horloge du Installation dans les commandes

<span id="page-32-0"></span>principales du menu à l'écran. Elle ne fonctionne qu'en mode VGA.

#### Un scintillement horizontal apparait

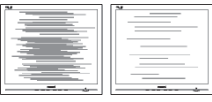

- Réglez l'image en utilisant la fonction "Auto" dans le menu OSD.
- Éliminez les barres verticales en utilisant la fonction Phase/Horloge du Installation dans les commandes principales du menu à l'écran. Elle ne fonctionne qu'en mode VGA.

l'image apparaît floue, imparfaite ou trop sombre

Réglez le contraste et la luminosité en utilisant le menu à l'écran.

Des "images résiduelles", "brûlures" ou "images fantômes" apparaissent lorsque l'alimentation est coupée.

- L'affichage sans interruption d'image statique ou immobile sur une longue période peut engendrer une "rémanence à l'extinction", également appelée "image résiduelle" ou "image fantôme" sur votre écran. Ces images "rémanentes", "en surimpression" ou "fantômes" sont un phénomène bien connu de la technologie des panneaux LCD. Dans la plupart des cas, cette "rémanence à l'extinction", ou "image résiduelle" ou "image fantôme" disparaît progressivement une fois l'alimentation éteinte.
- Activez systématiquement un programme économiseur d'écran en mouvement lorsque votre écran n'est pas sollicité.
- Activez systématiquement une application de rafraîchissement périodique de votre moniteur LCD pour afficher un contenu statique fixe.

Les symptômes de "brûlures". "images résiduelles" ou "images fantômes" ne disparaîtront pas et ne pourront pas être réparés si vous n'utilisez pas un économiseur d'écran ou une application de rafraîchissement périodique de l'écran. Ce dommage n'est pas couvert par votre garantie.

#### L'image apparaît déformée. Le texte est flou ou brouillé.

Réglez la résolution d'affichage du PC sur celle recommandée pour le moniteur.

#### Des points verts, rouges, bleus, sombres et blancs apparaissent à l'écran

Les points rémanents sont une caractéristique normale du cristal liquide utilisé dans la technologie d'aujourd'hui ; veuillez lire la section relative aux pixels défectueux pour plus de détails.

\* Le voyant "Marche" est trop puissant et me gêne

Vous pouvez ajuster le voyant "Marche" en utilisant Configuration DEL d'alimentation dans le menu OSD.

Pour obtenir de l'aide, consultez les coordonnées de service indiquées dans le manuel d'informations importantes et contactez le représentant du service à la clientèle Philips.

\* Fonctionnalité différente selon l'écran.

## 11.2 Questions générales

- Q1 : Lorsque j'installe mon moniteur, que faire lorsque l'écran affiche "Impossible d'afficher ce mode vidéo" ?
- Rép. : Résolution recommandée pour ce moniteur : 2560 x 1440.

- Débranchez tous les câbles, puis branchez votre PC sur le moniteur que vous utilisiez précédemment.
- Dans Menu Démarrer de Windows, choisissez Paramètres/Panneau de configuration. Dans Fenêtre du Panneau de configuration, sélectionnez l'icône Affichage. Dans Panneau de configuration Affichage, sélectionnez l'onglet "Paramètres". Dans l'onglet Paramètres, dans la boîte "Zone bureau", déplacez la réglette sur 2560 x 1440 pixels.
- • Ouvrez "Propriétés avancées" et réglez l'option Taux de rafraîchissement sur 60 Hz. Cliquez ensuite sur OK.
- Redémarrez votre ordinateur. reprenez les étapes 2 et 3 et vérifiez que votre PC est bien réglé sur 2560 x 1440.
- • Éteignez votre ordinateur. Débranchez votre ancien moniteur puis reconnectez votre moniteur LCD Philips.
- Mettez votre moniteur sous tension, puis allumez votre PC.
- Q2 : Quel est le taux de rafraîchissement recommandé pour le moniteur LCD ?
- Rép. : Le taux de rafraîchissement recommandé pour les moniteurs LCD est de 60Hz. En cas de perturbation au niveau de l'écran, vous pouvez l'ajuster sur 75Hz pour tenter de supprimer le brouillage.
- Q3 : Que sont les fichiers .inf et .icm ? Comment puis-je installer les pilotes (.inf et .icm) ?
- Rép. : Ils sont les fichiers du pilote de votre moniteur. Votre ordinateur peut vous demander d'installer les pilotes du moniteur (fichiers .inf et .icm) lorsque vous installez votre moniteur pour la première fois.

Suivez les instructions de votre manuel d'utilisation, et les pilotes de moniteur (fichiers .inf et .icm) seront installés automatiquement.

#### Q4 : Comment ajuster la résolution ?

- Rép. : Le pilote de votre carte graphique et le moniteur déterminent ensemble les résolutions disponibles. Vous pouvez choisir la résolution voulue depuis le Panneau de configuration de Windows®, sous "Propriétés d'affichage".
- Q5 : Que faire si je m'embrouille pendant les réglages du moniteur ?
- Rép. : Appuyez simplement sur le bouton  $\blacksquare / OK$ , puis sélectionnez 'Setup' >'Reset' pour restaurer tous les paramètres d'origine.
- Q6 : L'écran LCD résiste-t-il aux rayures ?
- Rép. : En général, il est recommandé d'éviter de soumettre la surface du panneau à un choc excessif et de le protéger contre les objets émoussés ou pointus. Lorsque vous manipulez le moniteur, assurez-vous de ne pas appliquer de pression ou de force sur le côté panneau. Cela pourrait affecter vos conditions de garantie.

#### Q7 : Comment nettoyer la surface de l'écran LCD ?

- Rép. : Pour un nettoyage normal, utilisez un chiffon propre et doux. Pour un nettoyage plus en profondeur, utilisez de l'alcool isopropylique. N'utilisez pas de solvant, comme l'alcool éthylique, l'éthanol, l'acétone, l'hexane, etc.
- Q8 : Comment modifier le réglage des couleurs sur mon moniteur ?
- Rép. : Vous pouvez modifier le réglage des couleurs depuis la commande du menu à l'écran. Suivez la procédure ci-dessous,
- Appuyez sur "OK" pour afficher le menu OSD (affichage à l'écran).
- Appuyez sur la "Flèche vers le bas" pour sélectionner l'option "Couleur". Appuyez ensuite sur "OK" pour ouvrir le sous-menu de réglage des couleurs ; il y a trois réglages indiqués ci-dessous.
	- 1. Température de couleurs : Native, 5 000K, 6 500K, 7 500K, 8 200K, 9 300K et 11 500K. Avec un réglage dans de température de 5 000K, l'écran apparaît "chaud", avec une tonalité rouge-blanc, alors que la température 11 500K est plus "froide", avec une tonalité bleu-blanc.
	- 2. sRGB : il s'agit d'un réglage standard permettant d'assurer le bon échange des couleurs entre différents appareils (par exemple les appareils photos numériques, les moniteurs, les imprimantes, les scanners, etc.)
	- 3. Défini par l'utilisateur : L'utilisateur peut choisir son réglage préféré des couleurs en ajustant le rouge, le vert et le bleu.

## **Remarque**

Une mesure de la couleur de la lumière émise par un objet lorsqu'il est chauffé. Cette mesure s'exprime en termes d'échelle absolue (degrés Kelvin). Les températures Kelvin faibles, comme 2 004K, sont rouges. Les températures plus élevées, comme 9 300K sont bleues. La température neutre est blanche, à 6 504K.

Q9 : Est-il possible de connecter mon moniteur LCD à n'importe quel PC, station de travail ou Mac ?

- Rép. : Oui. Tous les moniteurs LCD Philips sont compatibles avec les PC, les Mac et les stations de travail standard. Vous aurez peutêtre besoin d'un adaptateur de câble pour brancher le moniteur sur un système Mac. Nous vous recommandons de contacter votre représentant commercial Philips pour plus d'informations.
- Q10 : Les moniteurs LCD Philips disposent-ils de la fonctionnalité "Plug-and-Play" ?
- Rép. : Oui, les moniteurs sont compatibles Plug-and-Play avec Windows 10/8.1/8/7, Mac OSX
- Q11 : Qu'appelle-t-on image rémanente, ou "brûlures", ou "images résiduelles" ou "images fantômes" pour les écrans LCD ?
- Rép. : L'affichage sans interruption d'image statique ou immobile sur une longue période peut engendrer une "rémanence à l'extinction", également appelée "image résiduelle" ou "image fantôme" sur votre écran. Ces images "rémanentes", "en surimpression" ou "fantômes" sont un phénomène bien connu de la technologie des panneaux LCD. Dans la plupart des cas, cette "rémanence à l'extinction", ou "image résiduelle" ou "image fantôme" disparaît progressivement une fois l'alimentation éteinte. Activez systématiquement un programme économiseur d'écran en mouvement lorsque votre écran n'est pas sollicité. Activez systématiquement une application de rafraîchissement périodique de votre moniteur LCD pour afficher un contenu statique fixe.

#### Avertissement

Les symptômes de "brûlures", "images résiduelles" ou "images fantômes" ne disparaîtront pas et ne pourront pas être réparés si vous n'utilisez pas un économiseur d'écran ou une application de rafraîchissement périodique de l'écran. Ce dommage n'est pas couvert par votre garantie.

- Q12 : Pourquoi mon Affichage ne me permet pas d'obtenir un texte clair, le contour des caractères affichés n'est pas net ?
- Rép. : Votre moniteur LCD fonctionne de façon optimale en utilisant la résolution 2560 x 1440. Pour un affichage optimal, utilisez cette résolution.
- Q13 : Comment faire pour déverrouiller/ verrouiller ma touche de raccourci ?
- Rép. : Pour verrouiller l'OSD, maintenez le bouton  $\bigcirc$ /OK appuyé pendant que le moniteur est éteint, puis appuyez sur le bouton pour allumer le moniteur. Pour déverrouiller l'OSD, maintenez le bouton  $\bigcirc$ /OK appuyé pendant que le moniteur est éteint, puis appuyez sur le bouton  $\left(\cdot\right)$  pour allumer le moniteur.

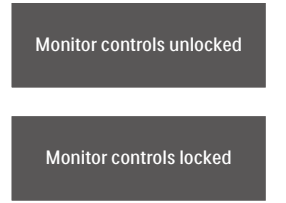

- Q14 : Où puis-je trouver le manuel des informations importantes mentionné dans EDFU ?
- Rép. : Le manuel des informations importantes peut être téléchargé

depuis la page d'assistance du site web de Philips.

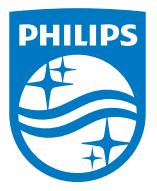

2021 © TOP Victory Investments Ltd. Tous droits réservés.

Ce produit a été fabriqué par et est vendu sous la responsabilité de Top Victory Investments Ltd., et Top Victory Investments Ltd. assure la garantie relative à ce produit. Philips et l'emblème Philips Shield sont des marques déposées de Koninklijke Philips N.V. et sont utilisées sous licence.

Les spécifications sont sujettes à des modifications sans préavis.

Version : M10246BUE1T